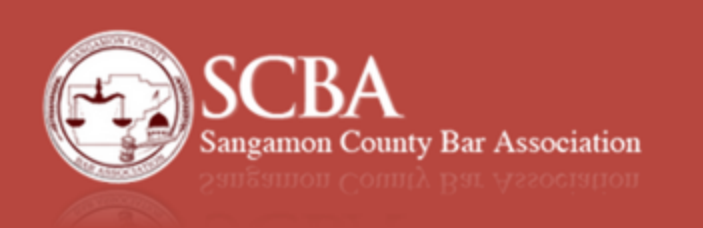

*You should have received an email containing your username and a temporary password. If you did not, this tutorial will guide you through the registration process as well. Please note: the password is case sensitive.*

1. Before you can use the website (scba.cc) you must pay membership dues. This can be accomplished by going to the website, [http://www.scba.cc](http://www.scba.cc/) and clicking on "**membership**" from the menu bar at the top of the site:

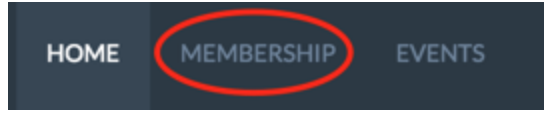

2. You will see two options, "Online Membership", and "Print and Mail Form" Click "**Begin Online Membership**" to start the process:

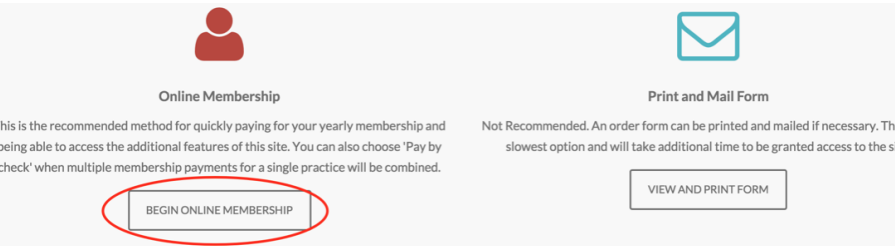

3. Next you will see the "Select to subscribe" screen, as pictured below:

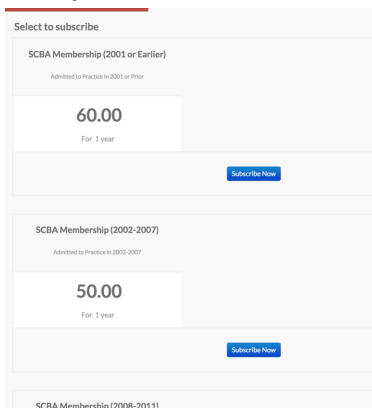

Click on the blue "**Subscribe Now**" button that is associated with the membership year you were admitted to the Bar.

4. The "Login To Subscribe This Plan" screen will then be displayed: Login To Subscribe This Plan

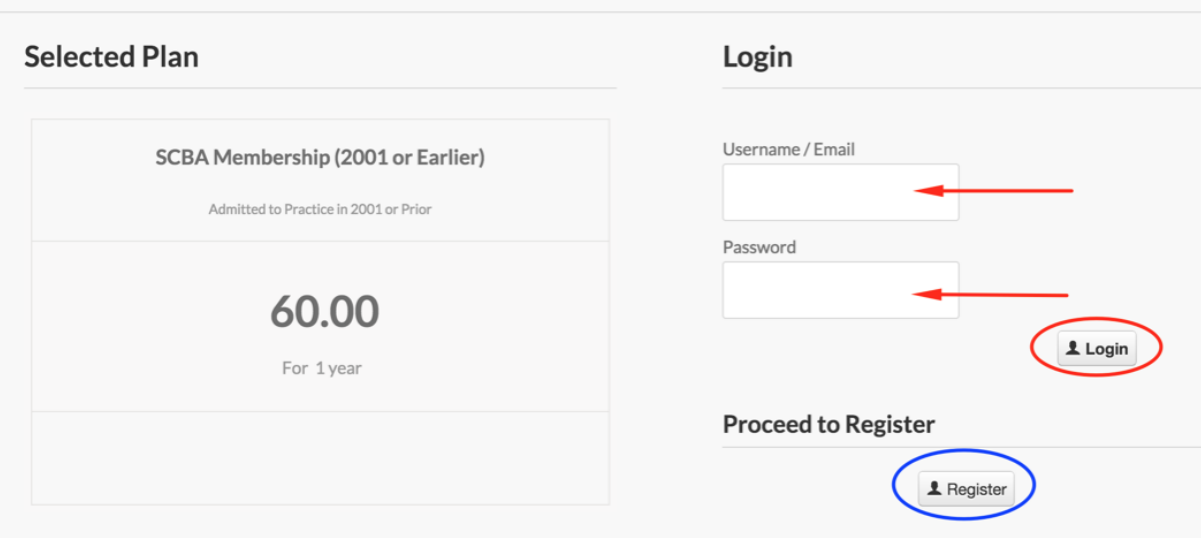

**If you received a Welcome email containing your username and password, enter those in the login area and click "Login". Then Skip to Page 4 ...or...**

**If you did not receive a welcome email, you will need to click "Register" to create a username, password, and profile.**

5. Registration:

Fill in all of the fields shown, and click on "**next**" to continue:

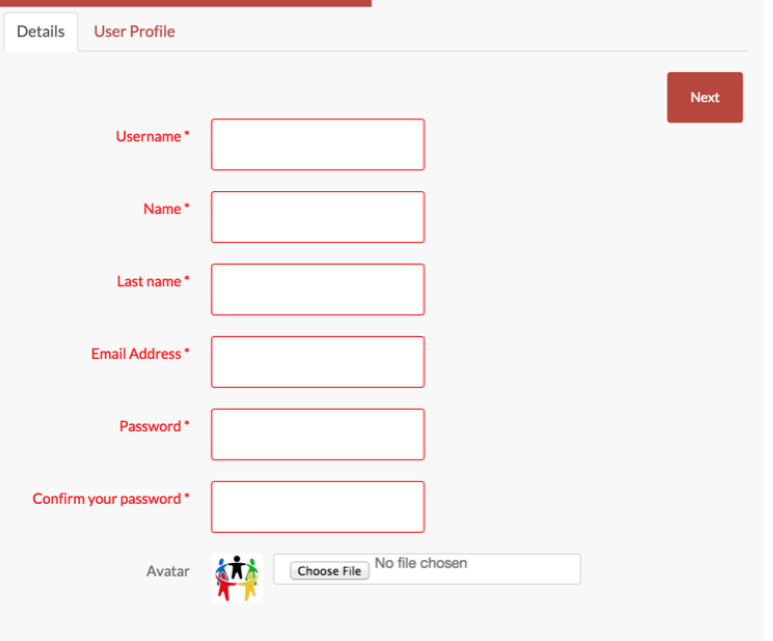

## 6. Registration (continued)

Fill out all fields on the "User Profile" section. Select the practice type option that best describes your main area.

Select "Yes" to be Published in the public facing Membership Directory

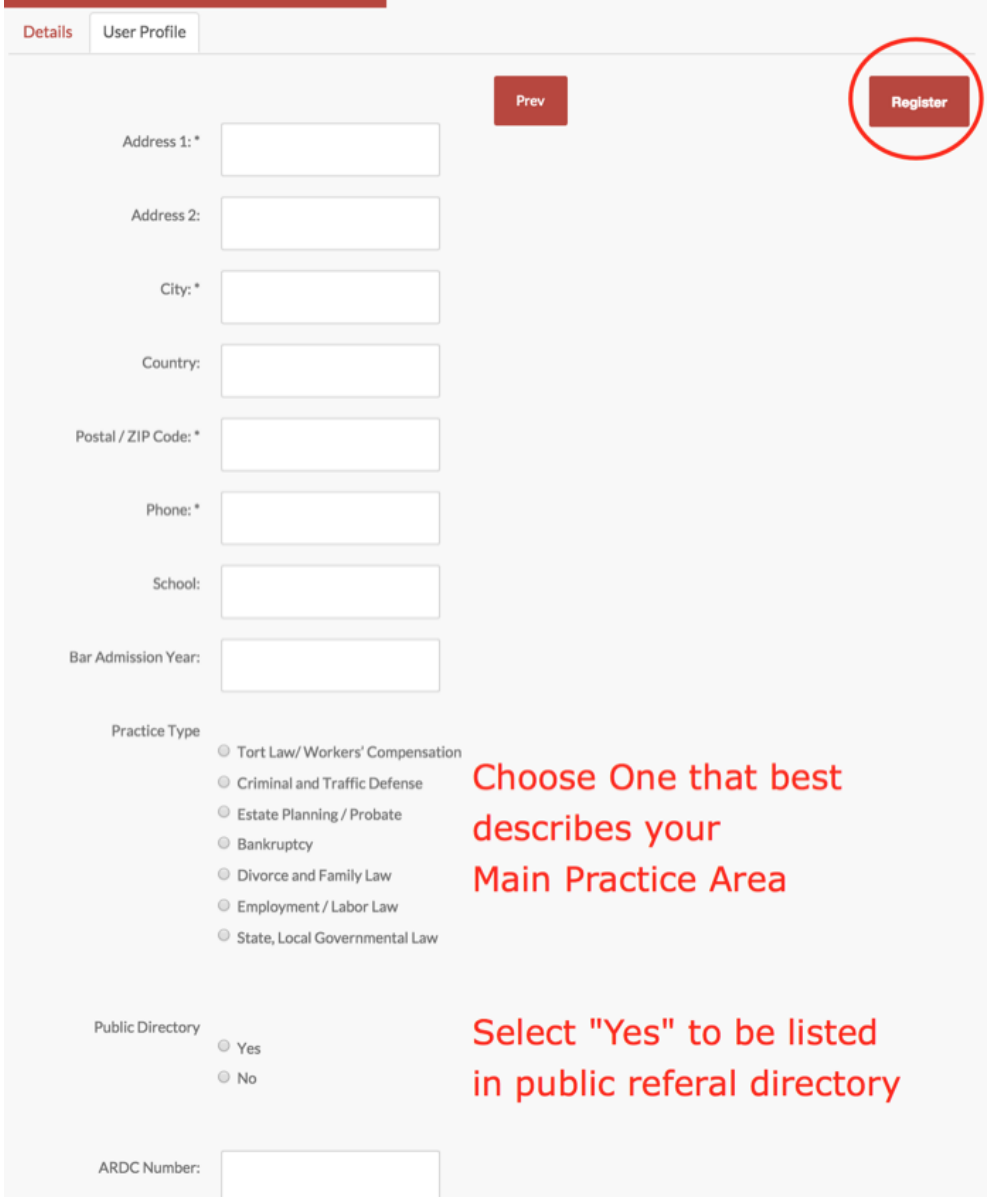

When completed, click "**Register**" to continue.

Once registration is complete, you will be taken to the invoice payment screen. A message will inform you that your account has been created, but before you can access the site, you must continue to the payment section below.

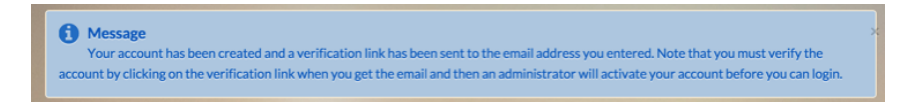

7. Invoice Payment Screen:

If you are paying online via Credit Card (PayPal), confirm that the amount is correct, and "**Pay with PayPal**" is selected for the Payment Method, then click the blue "**Checkout**" button:

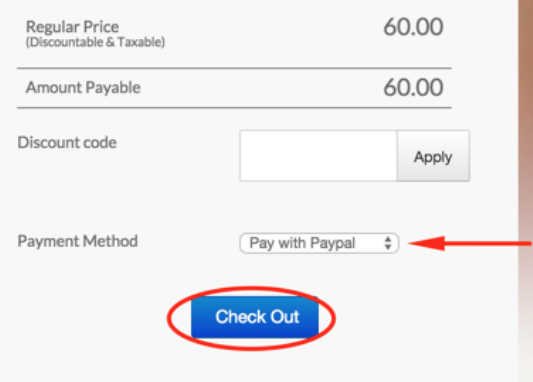

8. You will be redirected to the PayPal screen:

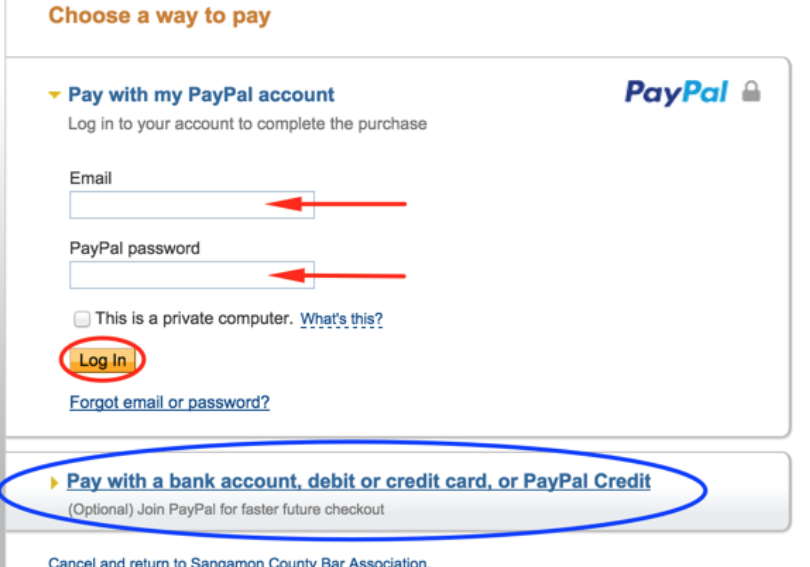

If you already have a PayPal account, enter your info and click "**Login**" ..or..

If you would like to pay with a credit or debit card without creating a PayPal account, click "**Pay with a bank account, debit or credit card, or PayPal Credit**"

9. Once you complete the payment process you will be returned to the scba.cc site, where you can save a copy of the membership fee invoice as a PDF for your records or for printing later.